# **1. Submitter's Guide**

## **1.1. Submitter**

The Submitter is able to submit material for a contribution. You are given Submitter access by either the Conference Manager, Session Manager, Contribution Manager or possibly the Session Co-ordinator.

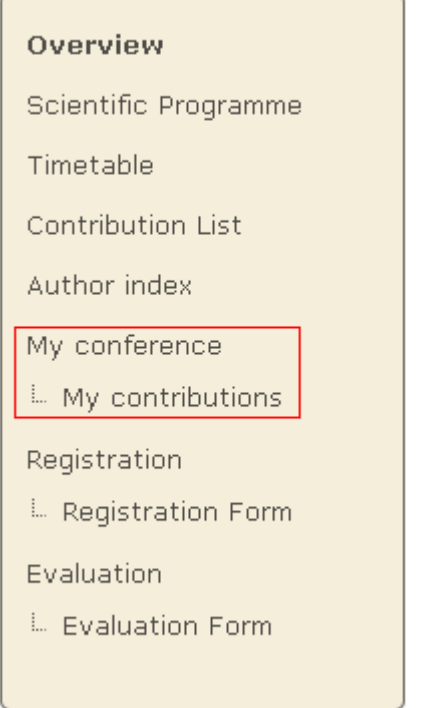

You can access the contributions for which you can submit material by selecting *My contributions* from the menu in the event homepage. This will take you to your submission area and will list the contributions for which you can submit material.

# Conference 1

26-29 July 2011 CERN Europe/Zurich timezone

Search

#### Overview

#### Scientific Programme

Manage my tracks

#### Call for Abstracts

- L View my abstracts
- L Submit a new abstract

#### Timetable

**Contribution List** 

Author index

- My conference
- L My track
- **My contributions**

Book of abstracts

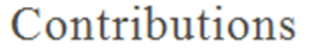

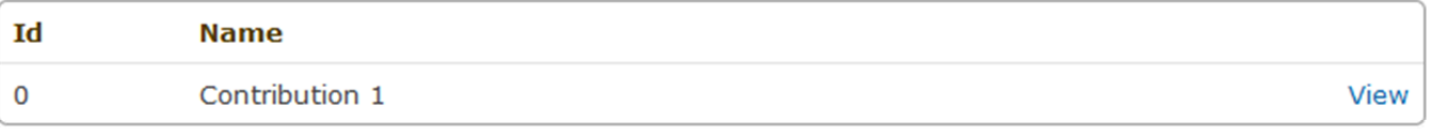

### **1.2. Submitting**

Once in the My contributions area (previous screenshot) you can click on *View* in order to display the contribution details and start submitting material.

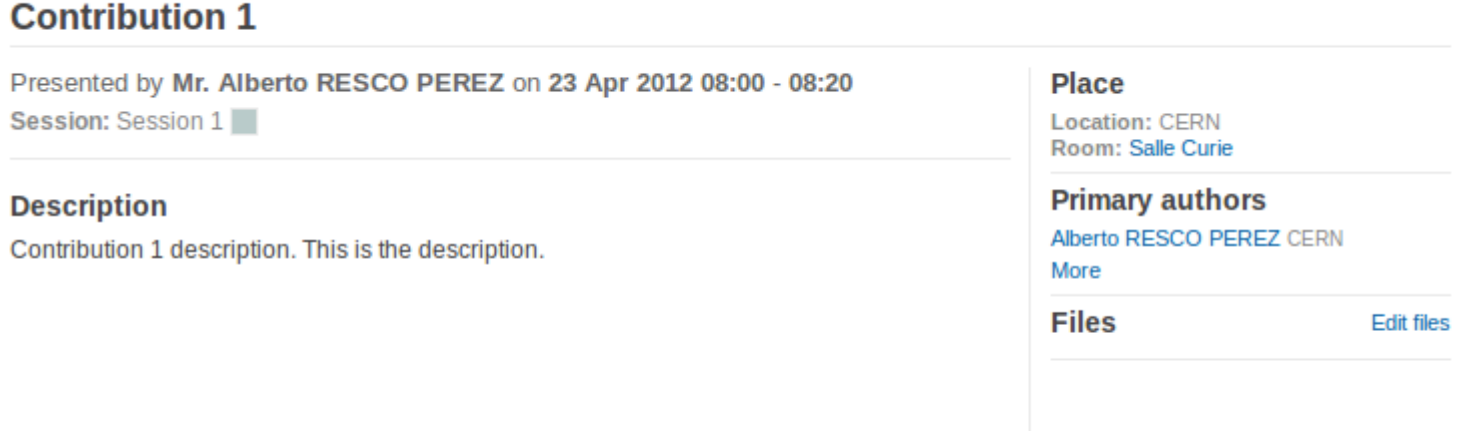

Edit | PDF | XML | iCal

To submit material, click on *Edit Files*. A popup will appear, where the attached files can be seen.

**Edit Materials** 

**Add Material** 

Close

By clicking on *Add Material* link a new popup will appear from which you can choose the material type (slides, video etc.) and upload it. You also need to set the protection level, (see *Access Control Policy*), and you can add a description and display name. If you set the material to be private, a *Protection* tab will appear, where you can add users or groups that are allowed to access your material, set the visibility (hidden, visible) and if you wish, set an access key.

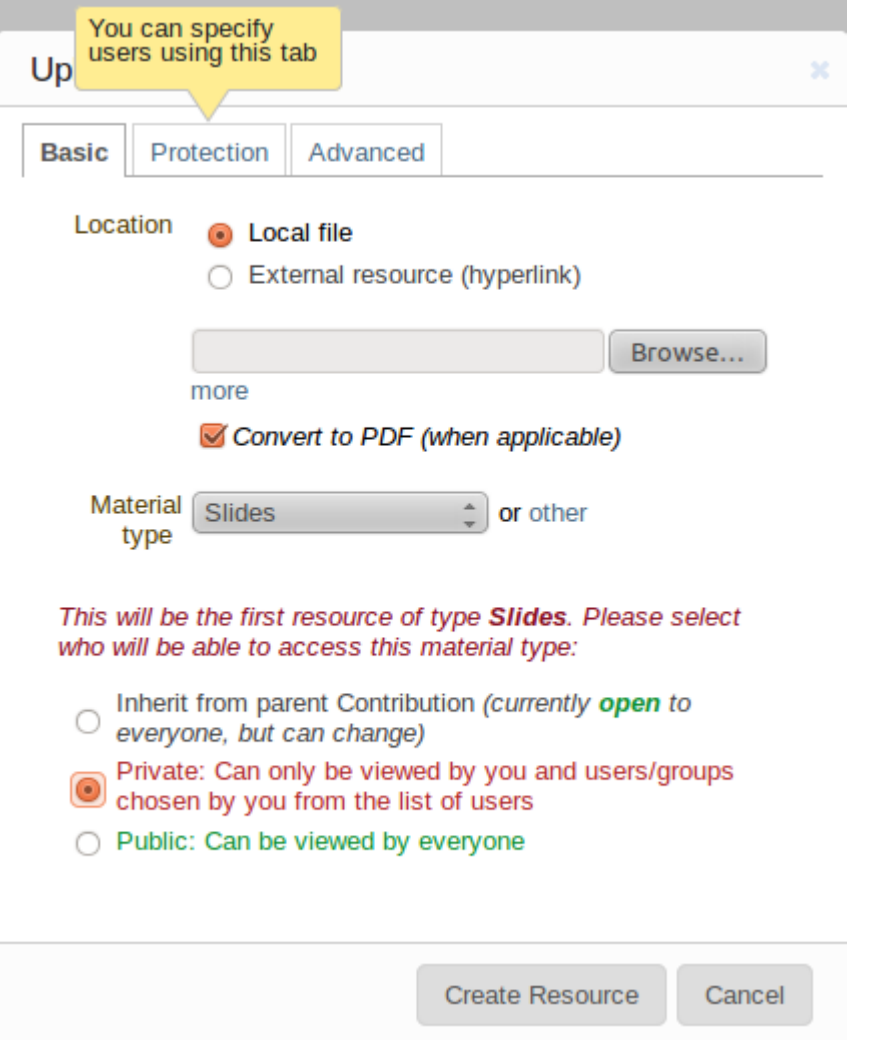

Once the material has been submitted it will appear in the contribution details